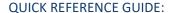

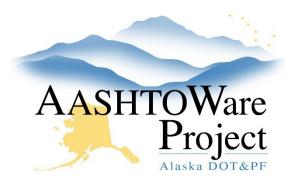

# 2.0 PSA – Creating a Proposal

#### **Background:**

Prior to creating a proposal a project with items, funding and a category must be created.

### Roles:

**PSA** User

#### **Navigation:**

Dashboard > Project Overview > Project

- From the Project Summary select the Component Actions Menu and click the Action, Validate Project. The warning(s) Project does not contain a Project Midpoint, and if no boroughs were added, Project Counties are expected. If there are any other warnings, make those corrections to the Project before proceeding.
- 2. From the Project Summary select the Project Component Actions Menu and click the Action: Create Proposal. Toggle the Proposal Type to one of the following options:
  - PSA CSP Professional Services Agreement Competitve Sealed Proposal (if the ASPS amount is over \$200,000)
  - PSA-SP Professional Services Agreement Small Procurement (if the ASPS amount is below \$200,000 but over \$10,000)
  - PSA-LOA Professional Services Agreement Letter of Agreement (if the ASPS amount is under \$10,000)
- 3. Toggle the **Contract Type** to *PSA Professional Services* and press **Save.**

- 4. On the Proposal Summary General tab enter the **Primary Borough ID** if applicable (if not applicable leave blank).
- 5. Enter the **Primary Region ID** (if not already populated from the Project). This should be the region advertising this contract.
- 6. Enter the **Type of Funding**, if there are multiple federal funding sources enter **MULT Multiple**.
- 7. Enter any applicable **DBE goal** information, or notify the Civil Rights Office to enter that information, and press **Save**.
- 8. Select the **Time** tab, press **New** and enter the **Completion Date**. Press **Save**.
- 9. Select the **Sections and Items** quick link. Click the **Component Actions Menu** and select **Auto Generate Sections**.
- 10. At the top of the page click the **Proposal** quick link, and from the Proposal Summary press the **Component Actions Menu** and select the action, **Validate Proposal**. Review the validation and make corrections to the Proposal/Project prior to continuing to add the letting (For PSAs warnings like *Project does not contain Project Counties* or *Project does not contain a Project Midpoint* can be ignored).
- 11. From the Proposal Summary press the Component Actions Menu and under reports, select Proposal Validation, and then press Execute to run the report. Review any applicable missing or incomplete data and correct prior to adding the proposal to a letting.

## Next Steps:

The next step is attaching the Proposal to a letting and advertising the proposal on BidX. Use the QRG: 3.0 PSA – Advertising.